# **ИНСТРУКЦИЯ ПО УЧАСТИЮ В ВЕБИНАРЕ В ZOOM**

# **1. Необходимое оборудование**

Для участия в вебинаре или онлайн-занятии в программе ZOOM, вам понадобится: - компьютер или ноутбук с подключением к интернет;

- рабочий микрофон (например, гарнитура от телефона), он может быть встроенным,

например, в ноутбуках он встроенный;

- веб-камера (в ноутбуках она встроенная).

### **2. Установка и авторизация**

1. Для Windows - скачайте программу с официального сайта сервиса <https://zoom.us/download>. Ваша программа - первая в списке!

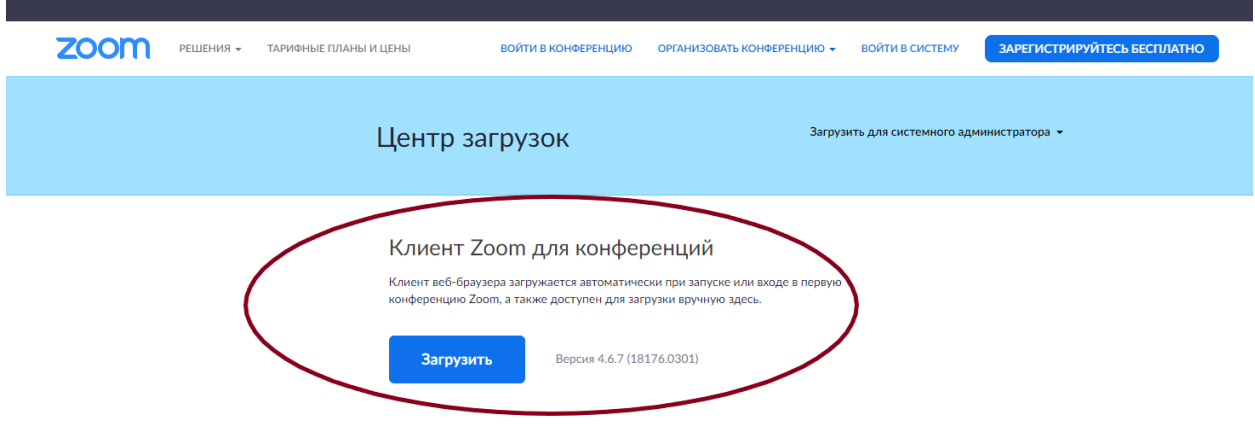

- 2. Для iOS перейдите на сайт Apple App Store ([https://apps.apple.com/us/app/zoom-us](https://apps.apple.com/us/app/zoom-us-cloud-video-meetings/id546505307)[cloud-video-meetings/id546505307](https://apps.apple.com/us/app/zoom-us-cloud-video-meetings/id546505307)) и выполните поиск zoom
- 3. Для Android посетите сайт Google Play [\(https://play.google.com/store/apps/details?id=us.zoom.videomeetings](https://play.google.com/store/apps/details?id=us.zoom.videomeetings)) и выполните поиск zoom
- 4. После загрузки на компьютере найдите загрузочный файл **ZoomInstaller.exe** (с иконкой – белая видеокамера на голубом фоне) в разделе "Загрузки" и запустите его для установки программы

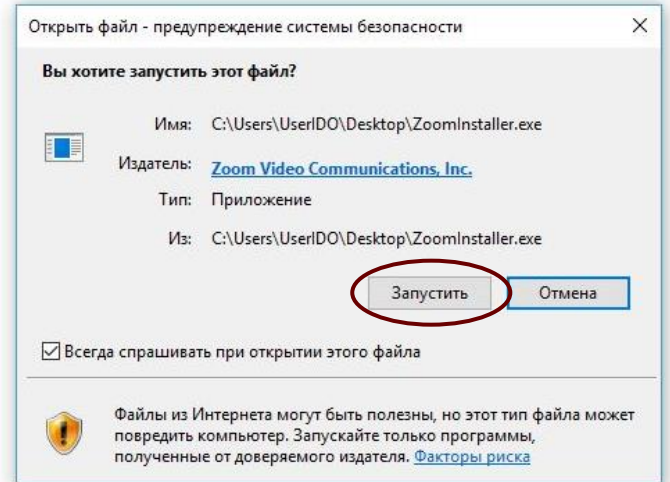

5. В случае, если вы выполняете загрузку на смартфон, после того, как вы нажали кнопку "Загрузить" программа загружается и появляется кнопка "Открыть" после окончания процесса.

6. В обоих случаях после загрузки на рабочем столе появится значок программы "Белая камера в голубом круге".

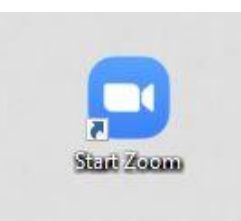

#### *ПЕРЕД ЗАНЯТИЕМ ВЫ ПОЛУЧИТЕ ОТ ПРЕПОДАВАТЕЛЯ ССЫЛКУ НА ВЕБИНАРНУЮ КОМНАТУ ИЛИ ИДЕНТИФИКАТОР КОНФЕРЕНЦИИ*

- 7. Запустите программу, появится окно, в котором будет предложено "Войти в конференцию", "Войти в".
	- Если вы не зарегистрированы, то нажмите "Войти в конференцию" и введите идентификатор конференции:

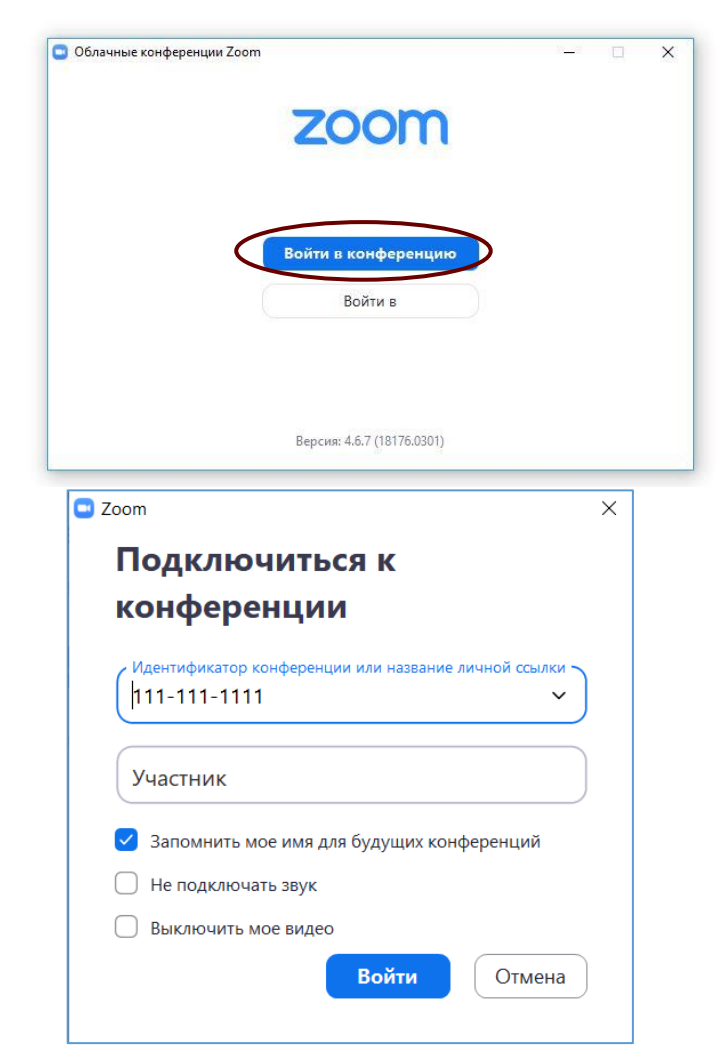

 Если вы хотите зарегистрироваться, у вас есть несколько возможностей: войти через 1 - Google-аккаунт, 2 - используя аккаунт Facebook, или 3 введите свой почтовый адрес и пароль и нажмите кнопку «Войти в».

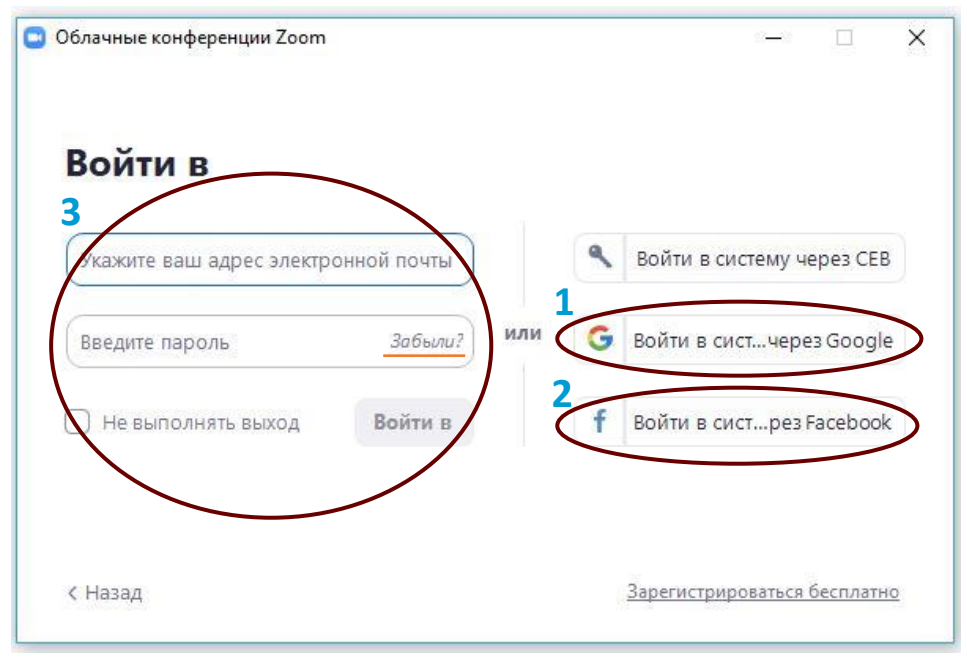

*Если вы зарегистрированы в системе*

*Примечание:* если у вас есть учетная запись ZOOM, но вы не можете вспомнить пароль. Нажмите «Забыли?»

> a) Если вам требуется регистрация, то нажмите «Зарегистрироваться бесплатно» справа внизу окна

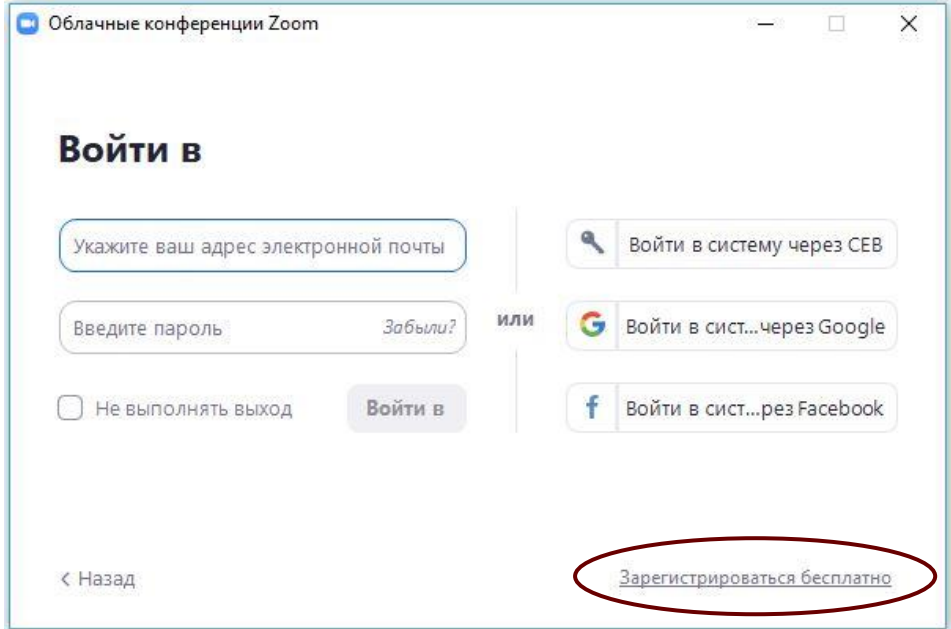

8. В окне браузера откроется страница регистрации на официальном сайте ZOOM. В окне регистрации введите адрес своей рабочей электронной почты, ниже – буквы и цифры с капчи, и нажмите кнопку регистрации или воспользуйтесь своими аккаунтами Google или Facebook

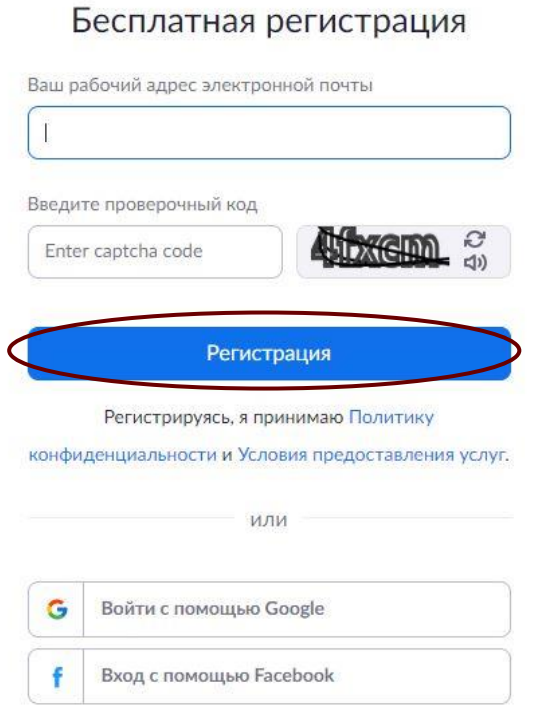

9. После нажатия кнопки «Регистрация» вам необходимо зайти в почтовый ящик, адрес которого вы вписывали в форму регистрации. На указанную почту вам должно прийти от ZOOM «Активация учетной записи». Выполните инструкции из письма (нажмите на кнопку или перейдите по ссылке).

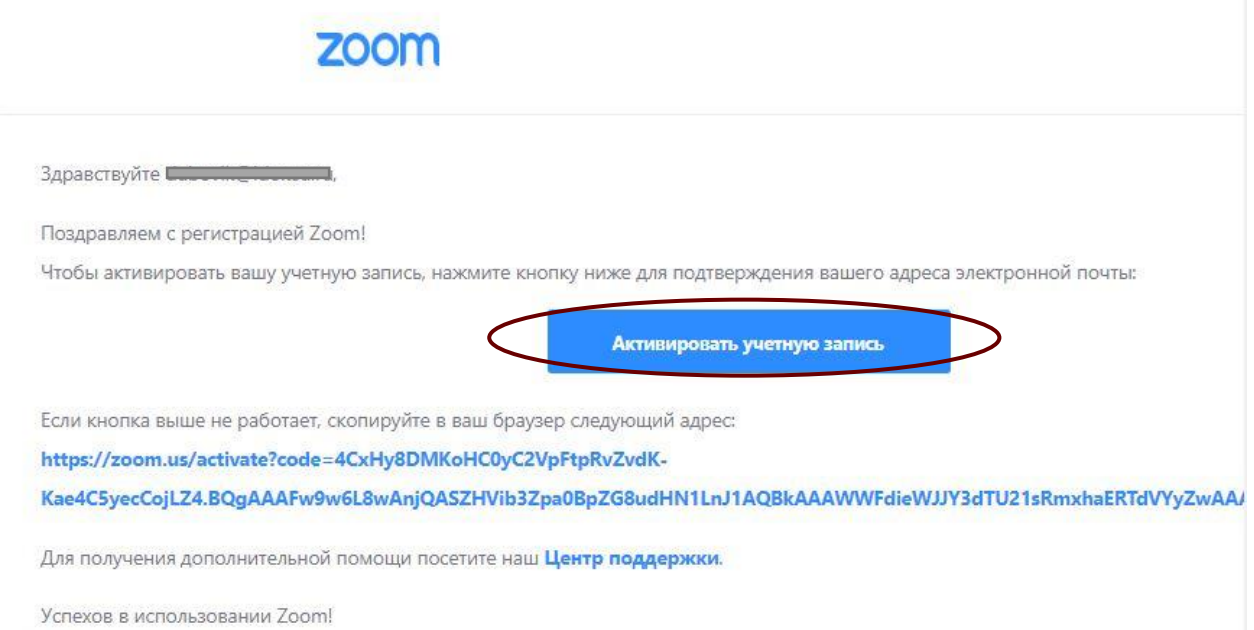

10. Как только вы подтвердите регистрацию автоматически откроется окно активации учетной записи, где вы сможете назвать свое имя и фамилию и установить свой пароль. Помните, что пароль должен содержать большие и маленькие буквы и цифры. Там есть подсказки. Если они красного цвета, то пароль нужно изменить, пока система не будет удовлетворена. Также вы можете воспользоваться предложенным паролем, который автоматически сгенерировала система.

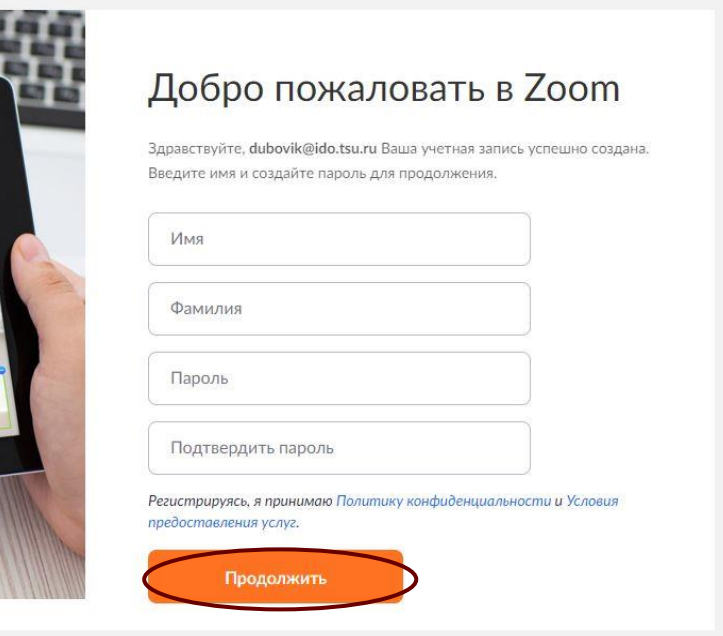

11. Дальше вам будет предложено пригласить друзей. Вы можете пропустить этот шаг.

# Не пользуйтесь Zoom в

## одиночестве.

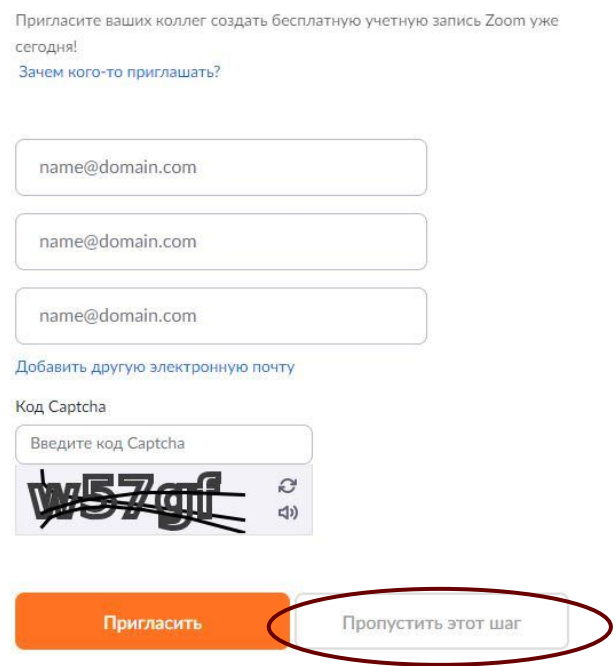

- **12.** После пропуска предыдущего шага вам будет предложено начать вашу тестовую конференцию. Этот шаг тоже можно пропустить.
- 13. Можете закрыть сайт. Авторизация прошла успешно.

14. Теперь вы можете нажать на иконку сервиса у вас на рабочем столе, ввести свой адрес электронной почты и пароль и начать работу.

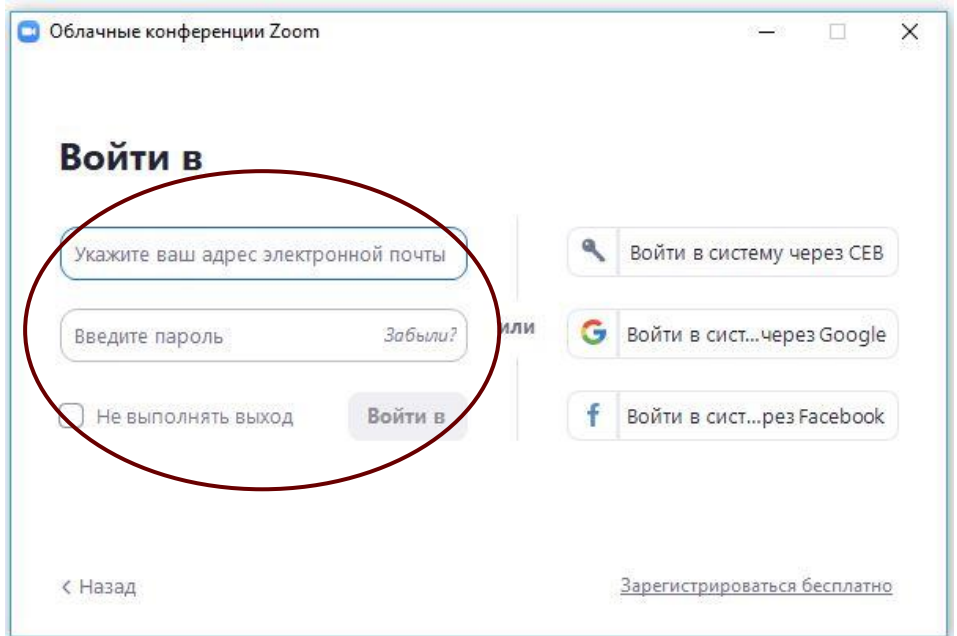

15. После входа в систему отображается главное диалоговое окно, как показано ниже. Вкладка по умолчанию – «Главная».

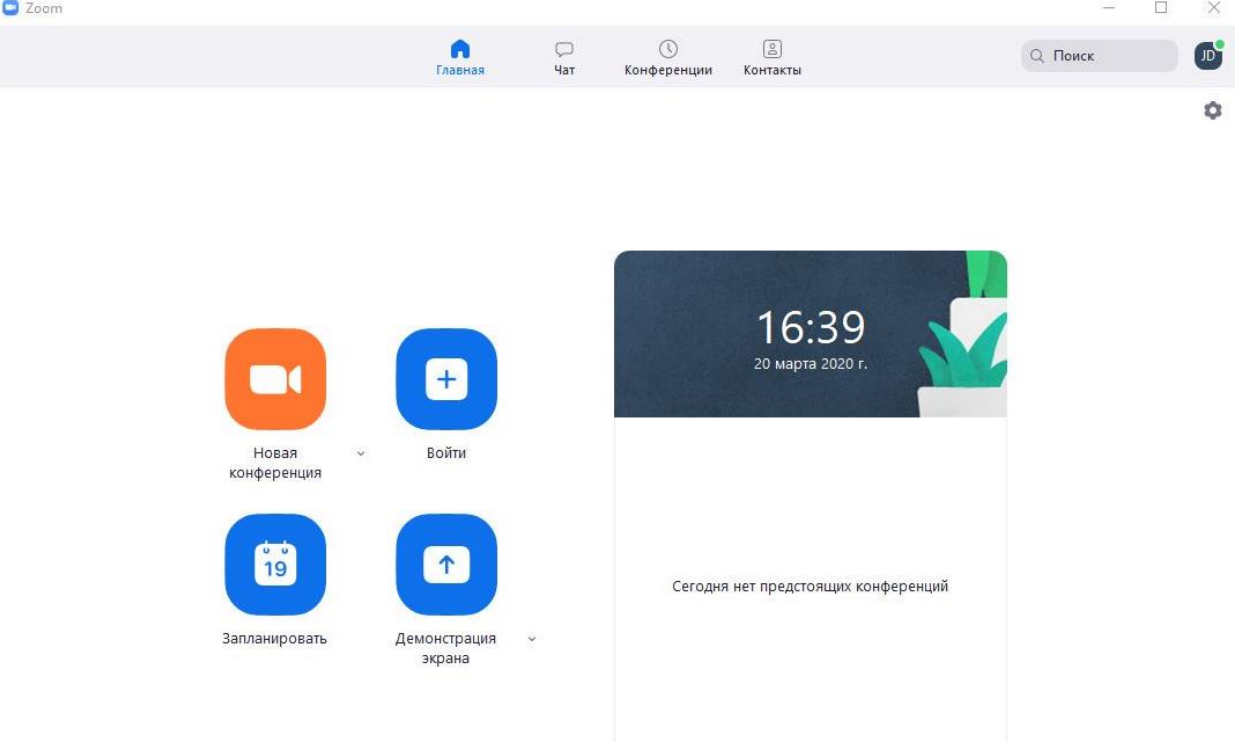

#### 16. Нажмите кнопку «Войти»:

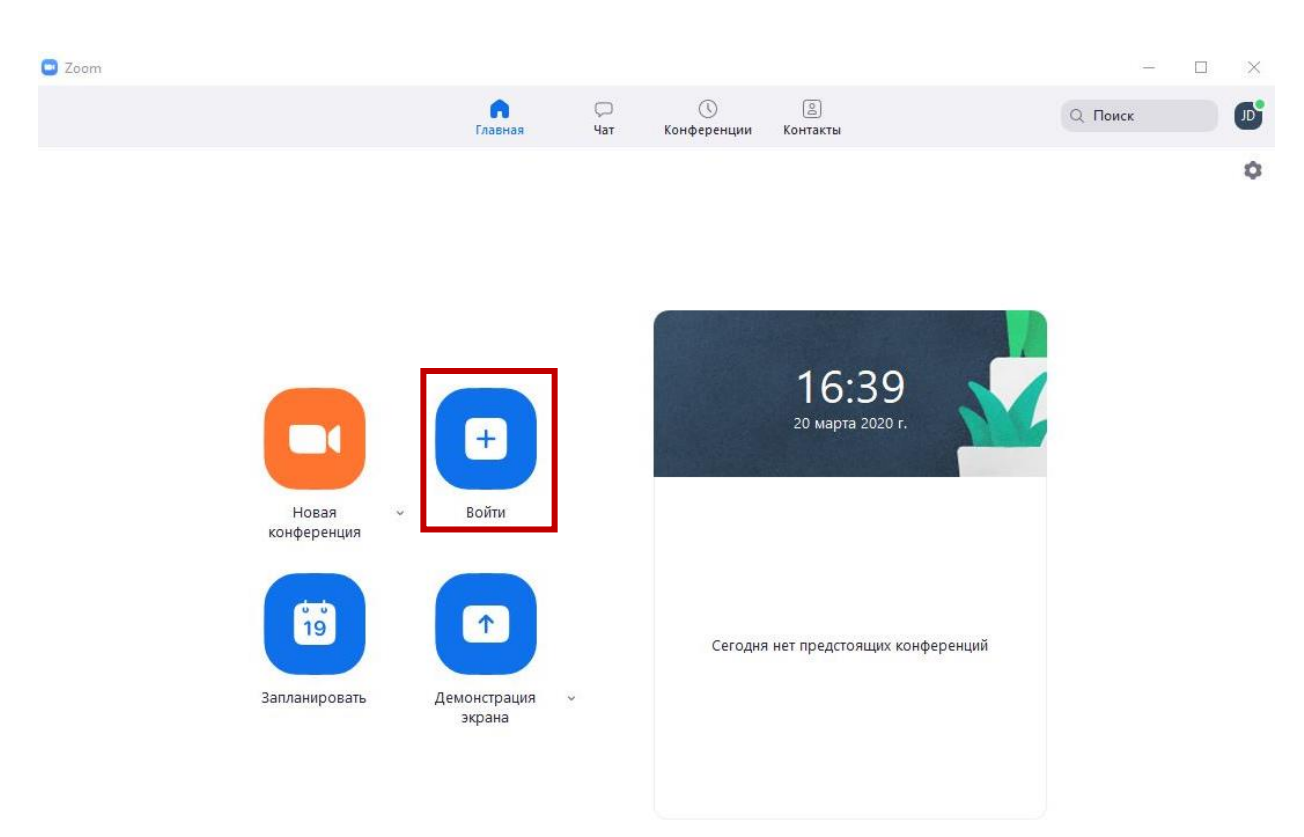

17. Введите идентификатор конференции и при желании измените имя:

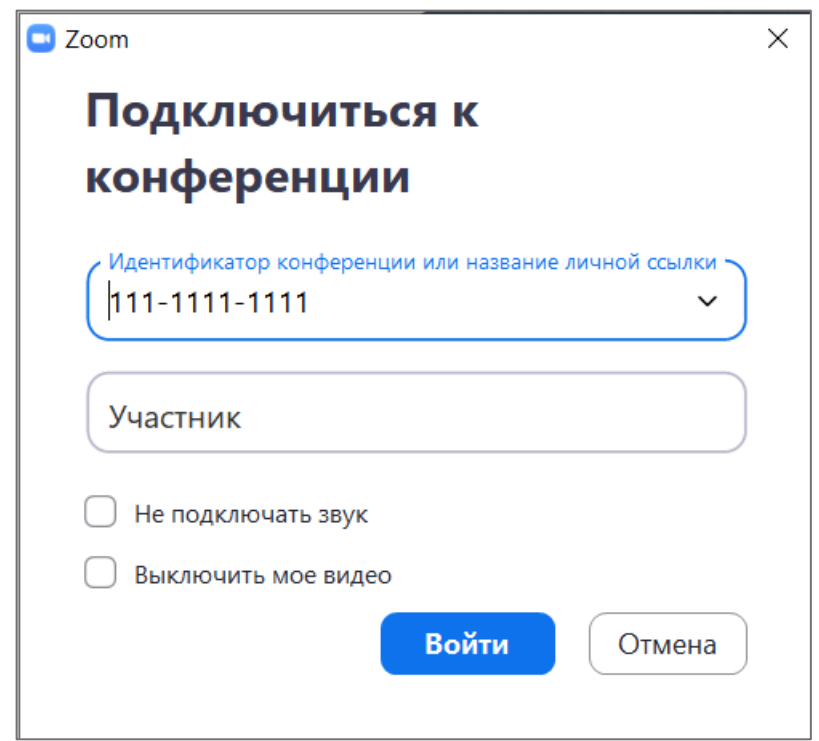

.

18. Когда вебинар начнется, в нижней части экрана у вас появятся кнопки управления:

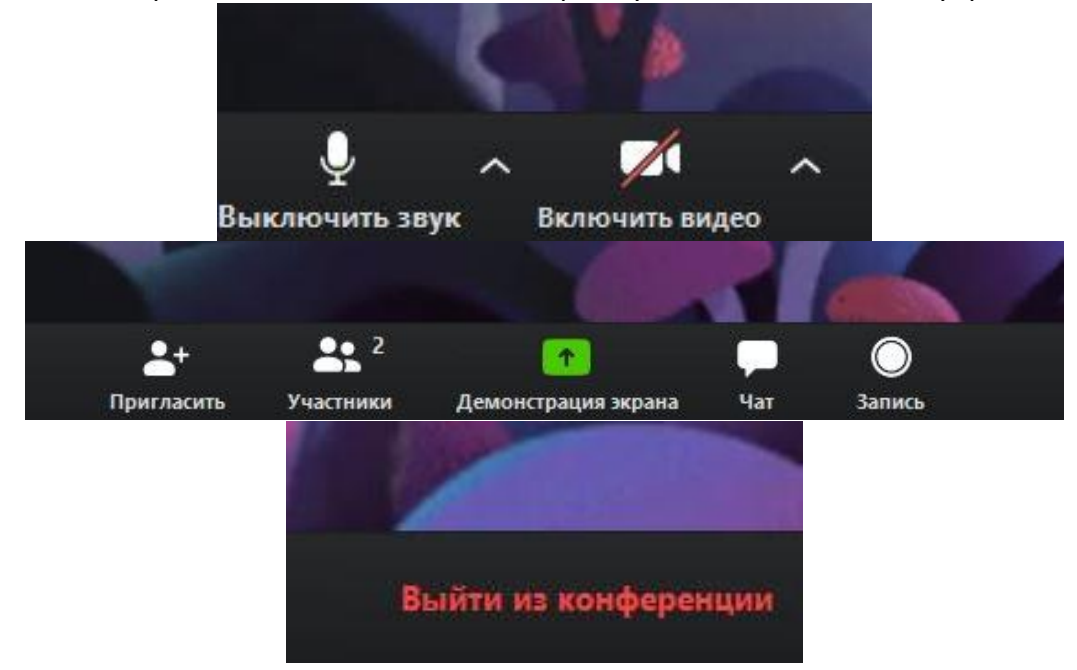

- Включить/Выключить звук здесь вы можете управлять микрофоном (вкл. или выкл.); выбрать, какой микрофон и динамики вы хотите использовать; проверить звук и зайти в настройки звука.
- Включить/Выключить видеокамеру здесь вы можете управлять видеокамерой (вкл. или выкл.); выбрать, какую видеокамеру вы хотите использовать; зайти в настройки видео.
- Пригласить вы можете пригласить в вебинар кого-то из одногруппников, кто не присутствует.
- Участники здесь вы можете видеть список участников.
- Чат вы можете писать в групповой чат ваши вопросы или комментарии:

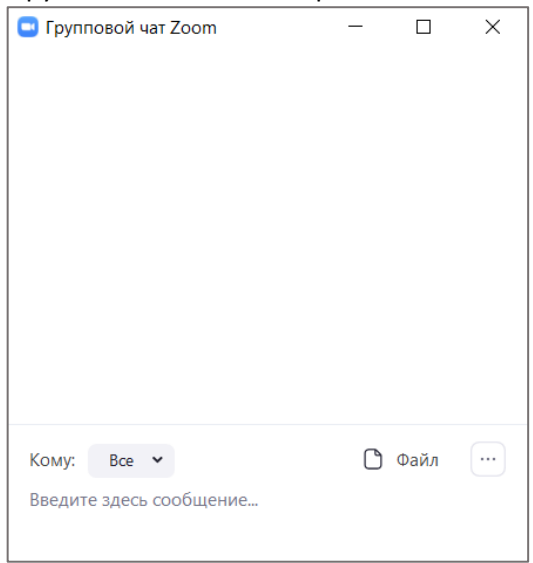

- Запись вы можете записать вебинар. После его завершения программа автоматически сконвертирует видео.
- Выйти из конференции вы покинете вебинар.